# Introducing eServices for employers

eServices is the Employment Security Department's secure website for both unemployment claimants and employers.

Employers can:

- Reply to inquiries about employees who were discharged or quit and have applied for unemployment benefits.
- Pay unemployment taxes and file wage reports using EAMS, Employer Account Management Services.
- Apply for the [Work Opportunity Tax Credit](https://esd.wa.gov/about-employees/WOTC) an incentive for employers to hire certain hard-toplace job seekers.

#### Table of Contents

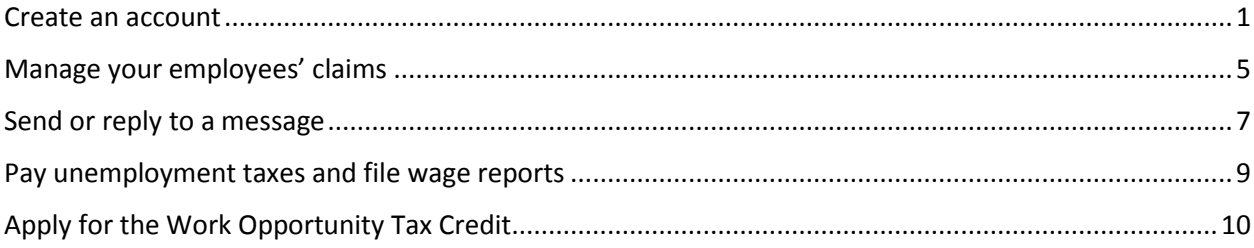

#### <span id="page-0-0"></span>Create an account

**You'll need to complete three steps, but you might already have completed one or more of them:**

1. Create a SecureAccess Washington (SAW) account if you don't have one yet. SAW gives you access to EAMS (for paying taxes and filing wage reports), other Employment Security online services and services from other Washington state agencies.

You might already have a SAW account if you or your third-party representative use EAMS, if you have managed your employees' unemployment claims online or if you use other employer services at the state departments of Labor & Industries, Revenue or Licensing.

Go to [esd.wa.gov](http://www.esd.wa.gov/) and select *Sign in* or *Create new account*.

- 2. Request access to locked services within EAMS[. Instructions.](https://esd.wa.gov/employer-taxes/about-EAMS) *Note: If you want to use eServices only to apply for the Work Opportunity Tax Credit, you don't need to complete this step.*
- 3. Sign in to eServices. Follow three steps below.

1. If you already have a SAW account, sign in using the same SAW user name and password you use to access EAMS.

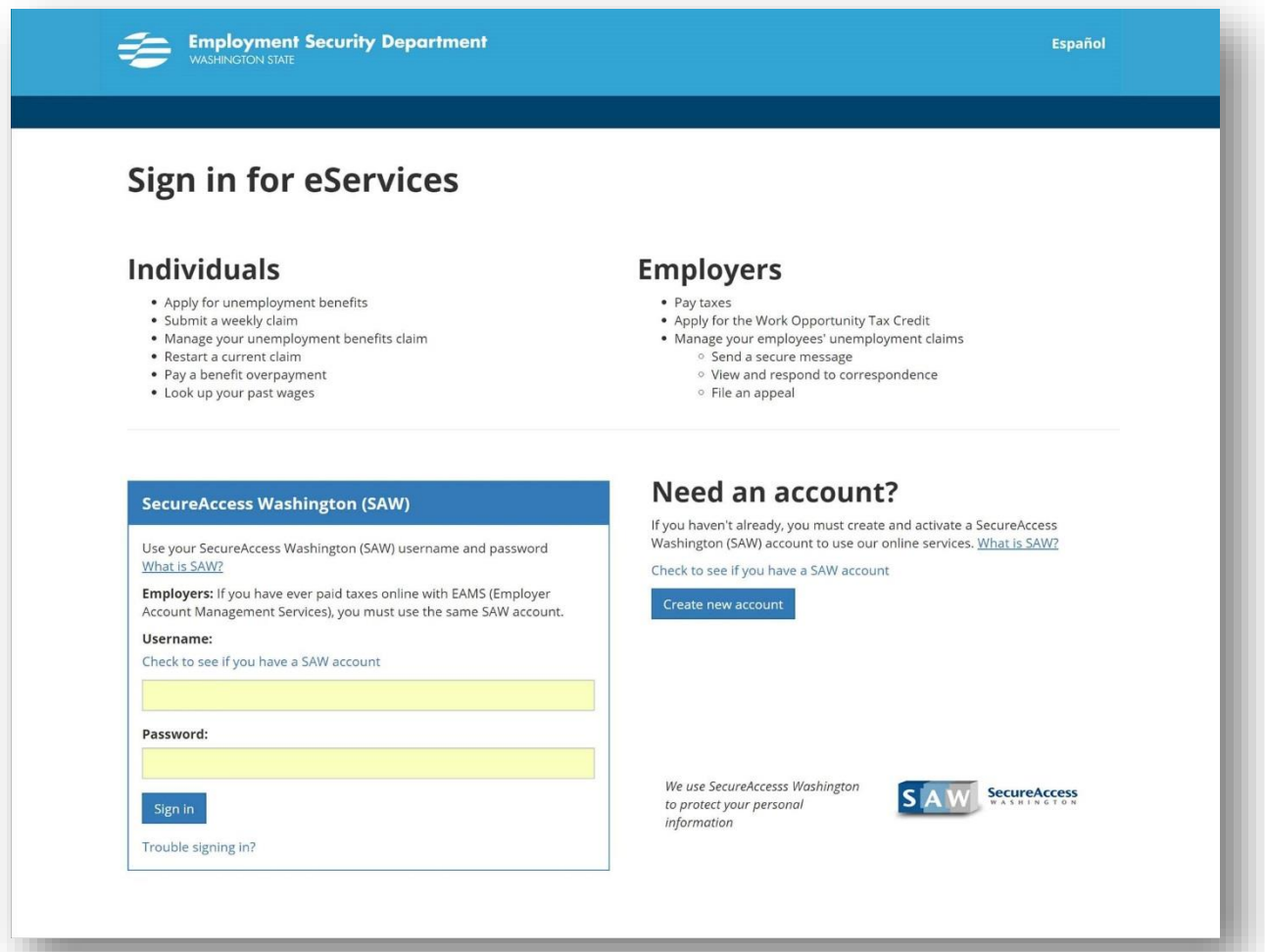

2. Confirm the computer or mobile device you are using. You'll do this by entering your telephone number and email address then selecting and answering three challenge questions.

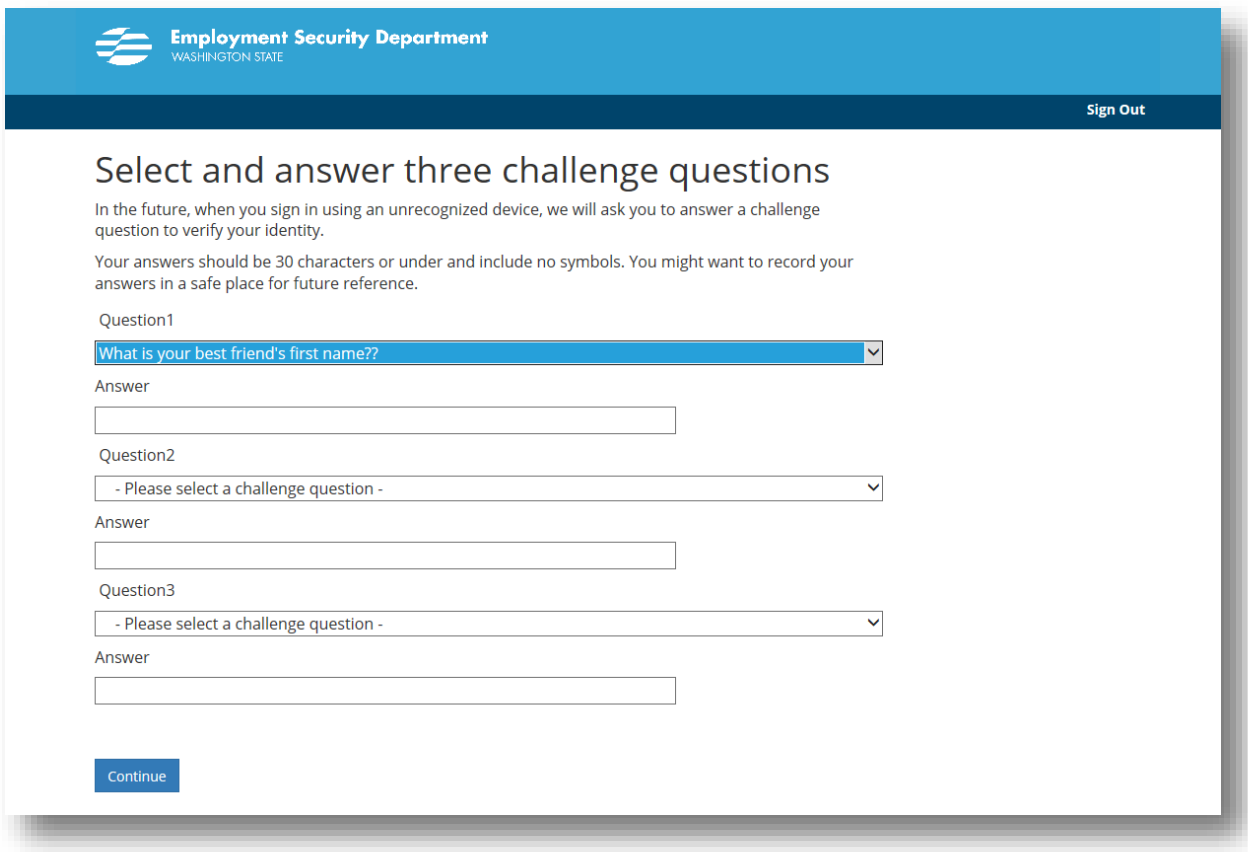

3. You should then be able to access employer eServices.

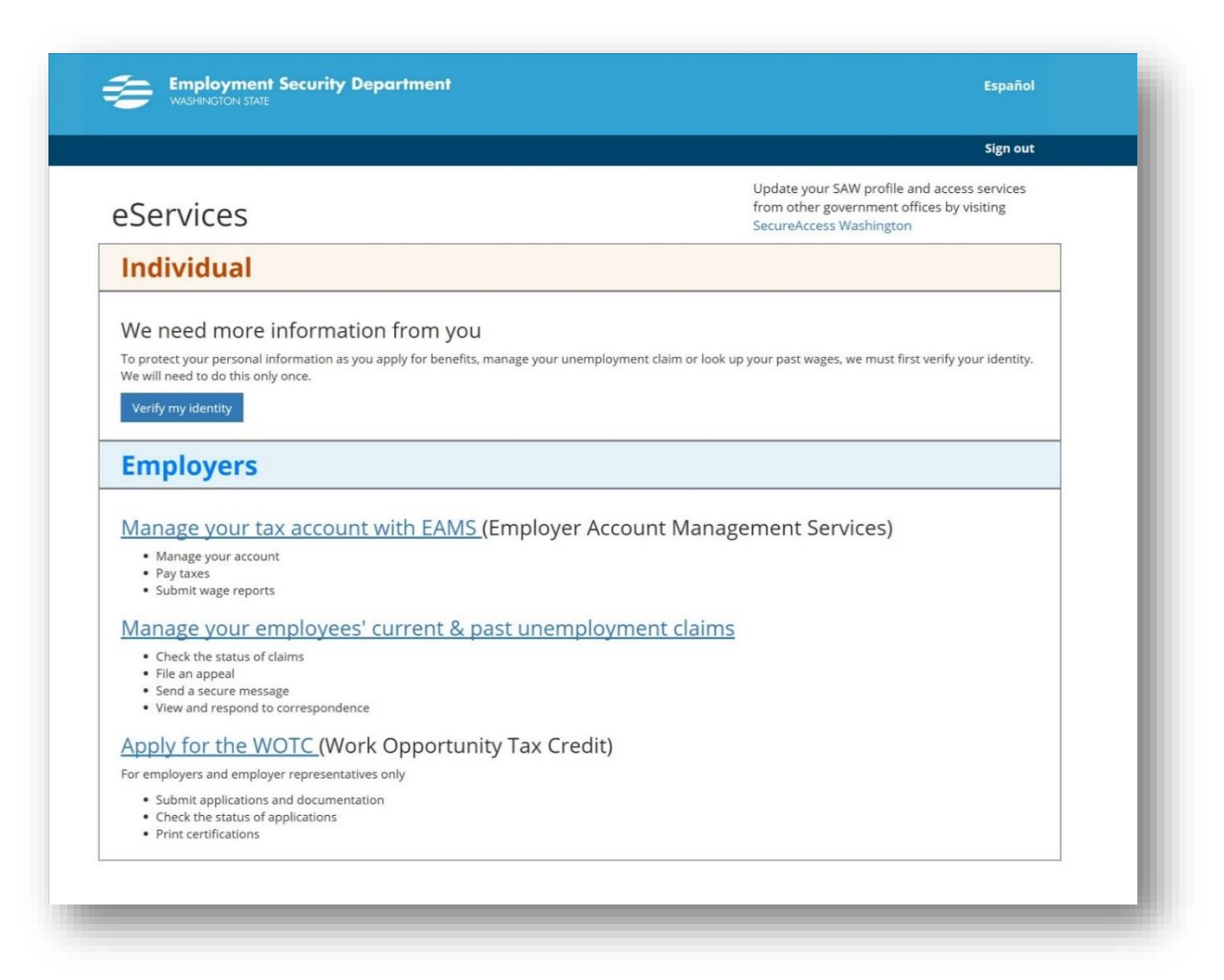

## <span id="page-4-0"></span>Manage your employees' claims

Select *Manage your employees' current & past unemployment claims*.

![](_page_4_Picture_23.jpeg)

Next, select *Continue to account*.

![](_page_4_Picture_24.jpeg)

If you are an employer, you will see a link to information about your business. If you are a third-party administrator (TPA) who represents multiple businesses, you will see the names of all your business clients.

![](_page_5_Picture_35.jpeg)

Select a business name to view information for that account. Your screen will default to the *Recent Items* tab. If we sent you any new letters or notices, they will show on this screen.

![](_page_5_Picture_36.jpeg)

If we need information from you, you will see a message under *Alerts*. Select the hyperlink to respond to our questions.

![](_page_6_Picture_30.jpeg)

#### <span id="page-6-0"></span>Send or reply to a message

To send a new message to the Claims Center, select the *Send us a message* link under *I want to.*

![](_page_6_Picture_31.jpeg)

To reply to a message, select the *Recent items* tab. Then select *All notices* to the right of *Unread notices*. You will see a list of your notices, if any. To reply to one of the notices, select the subject line then select *Reply* in the upper right corner.

![](_page_7_Picture_26.jpeg)

## <span id="page-8-0"></span>Pay unemployment taxes and file wage reports

Select *Manage your tax account with EAMS.* [Find more help with EAMS.](https://esd.wa.gov/employer-taxes/about-EAMS)

![](_page_8_Picture_17.jpeg)

## <span id="page-9-0"></span>Apply for the Work Opportunity Tax Credit

Select *Apply for the WOTC (Work Opportunity Tax Credit).*

![](_page_9_Picture_15.jpeg)

**If you already have a WOTC account** – Enter your existing username and password.

**If you do not already have a WOTC account** – Create an account by selecting either *New representative* or *New employer* and follow instructions on the screen.

![](_page_10_Picture_29.jpeg)